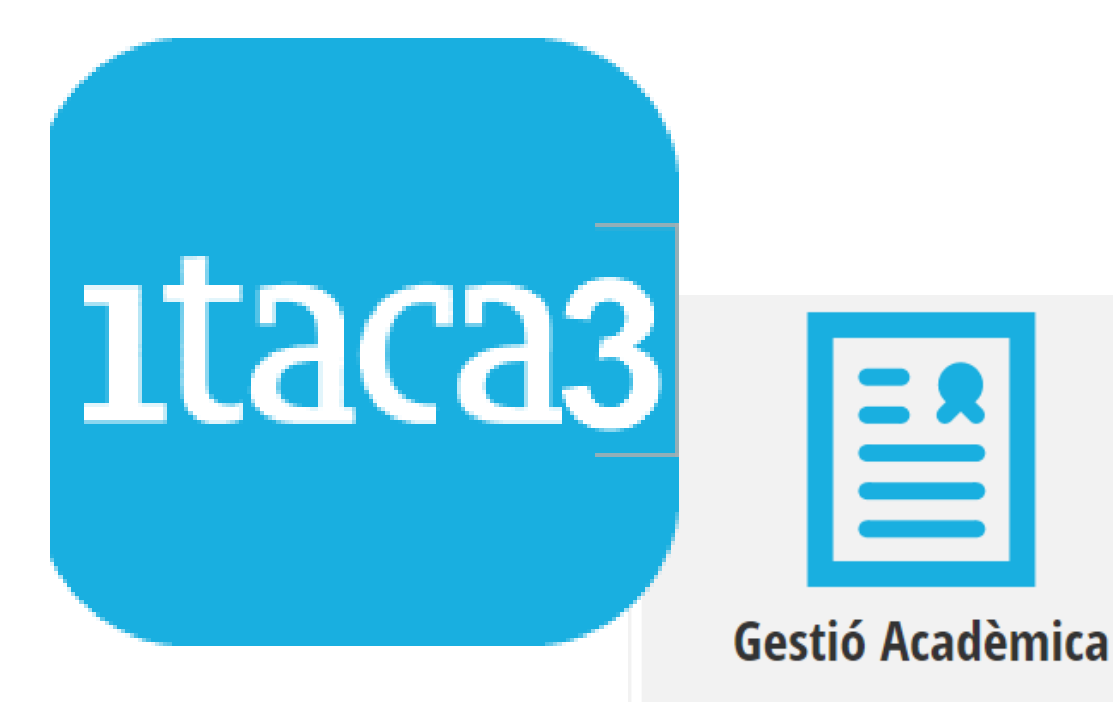

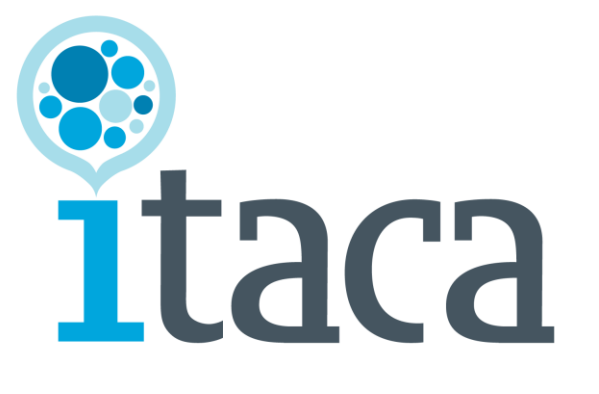

# **MANUAL GRUPS**

**Servici d'Informàtica per a la Gestió Educativa**

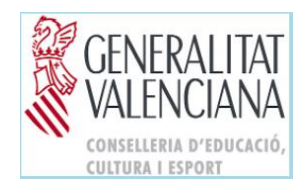

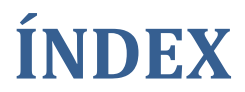

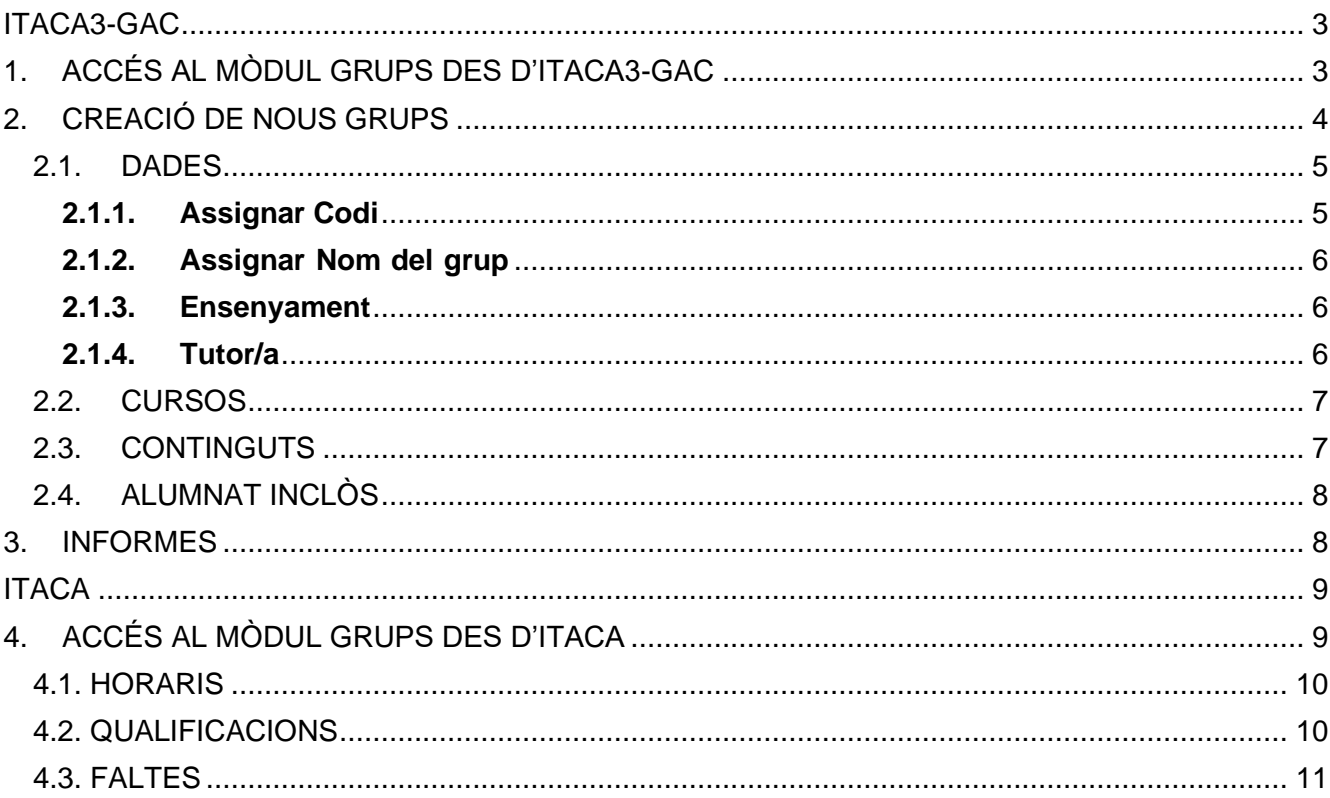

 $\blacksquare$ 

### **ITACA3-GAC**

# <span id="page-2-1"></span><span id="page-2-0"></span>**1. ACCÉS AL MÒDUL GRUPS DES D'ITACA3-GAC**

En **ITACA3-GAC**, des de la ruta: *Gestió > Grups > Grups*, s'accedirà a la pantalla inicial de *Grups*.

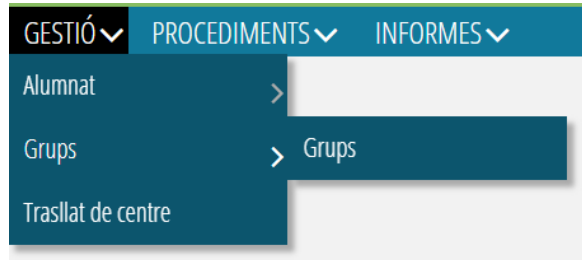

Des d'aquest apartat, es donaran d'alta els grups oficials i no oficials, a més de mostrar-se, classificats per ensenyament, els grups que hagen sigut creats i guardats.

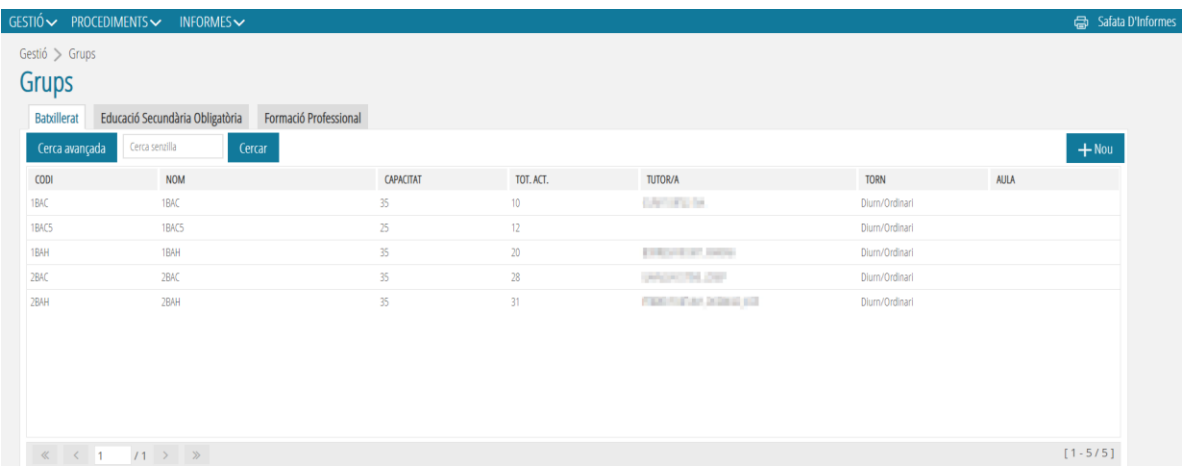

Al seleccionar i fer doble clic sobre un grup de la llista, s'accedirà a la pantalla de *Dades*, on es mostrarà amb detall la resta de les dades del grup, així com la resta de subapartats als quals es pot accedir per a realitzar altres gestions: *Cursos, Continguts, Alumnat inclòs, Desdoblaments, i Promoció Automàtica*. També es pot accedir des del menú contextual fent clic amb el botó dret i seleccionant *Editar*.

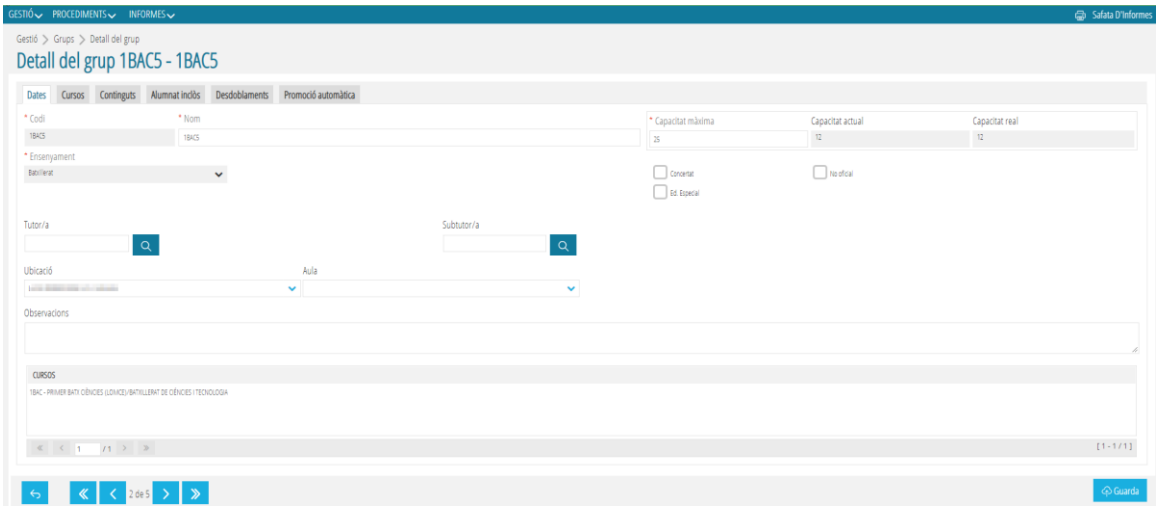

Per a canviar de grup o tornar a la pantalla anterior, cal polsar el següent botó, ubicat en la cantonada inferior esquerra de la pantalla:

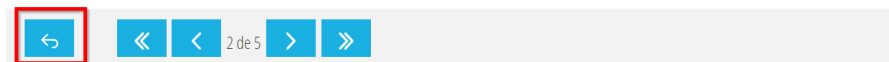

Des de la pantalla inicial i en seleccionar un grup guardat, amb el botó dret del ratolí es mostrarà també l'acció d'*Eliminar*, per si fora necessari eliminar el grup creat. Per a poder eliminar el grup, aquest no ha de contindre alumnat assignat.

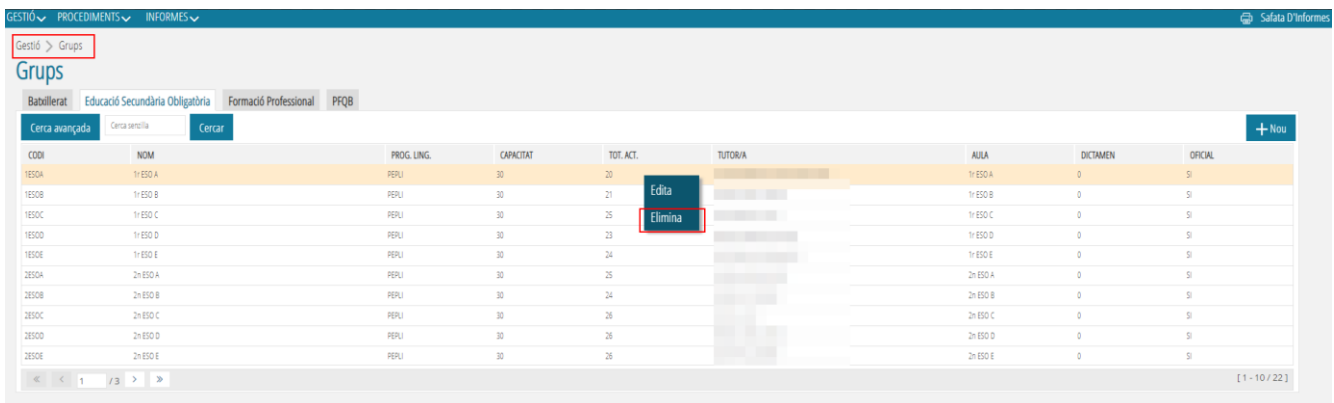

## <span id="page-3-0"></span>**2. CREACIÓ DE NOUS GRUPS**

Per a crear un nou grup, cal polsar sobre el botó *+ Nou* i completar els camps obligatoris, corresponents a les pestanyes de *Dades* i *Cursos*.

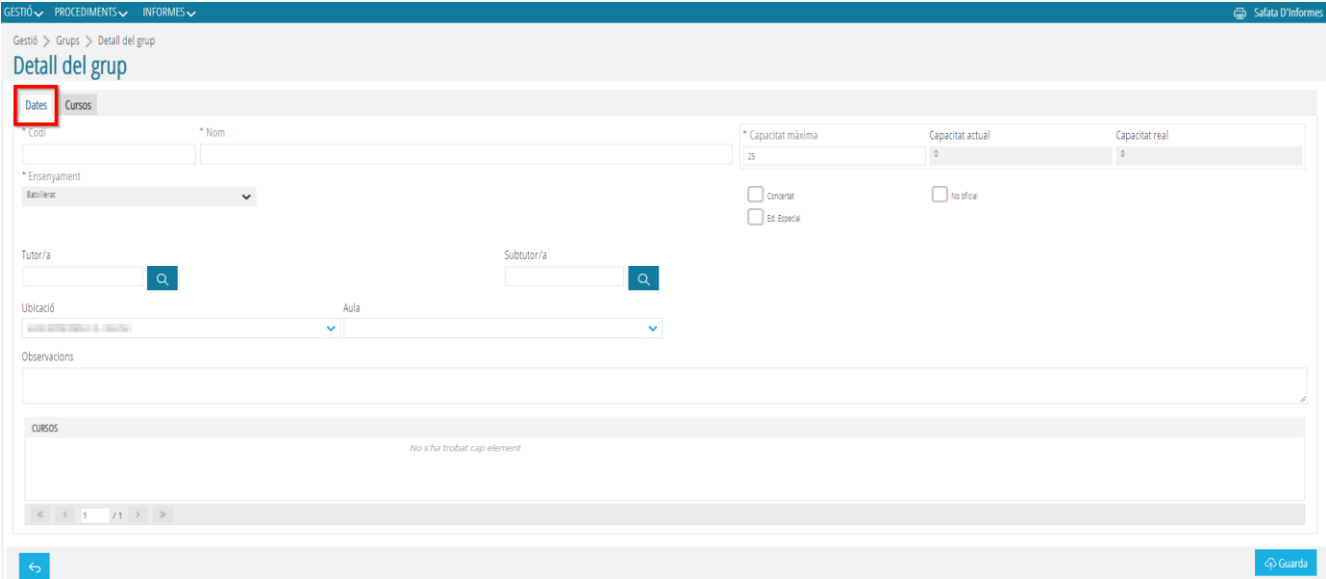

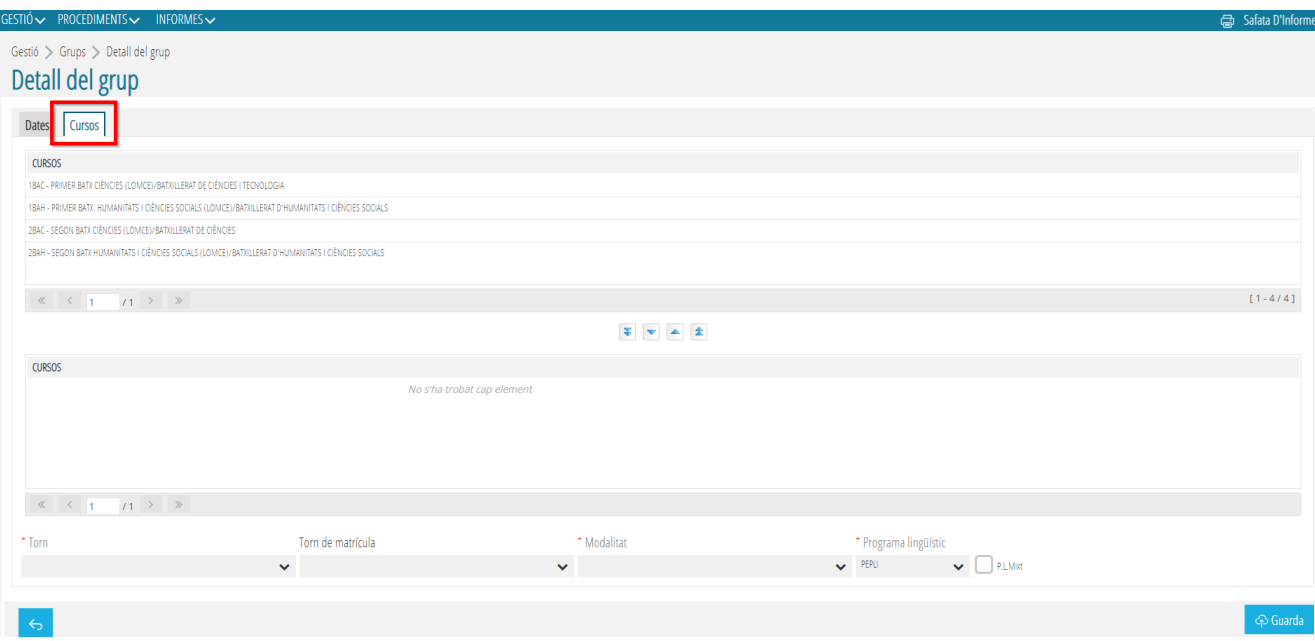

A continuació, us deixem unes recomanacions per poder emplenar les dues pestanyes.

#### <span id="page-4-1"></span><span id="page-4-0"></span>**2.1. DADES**

#### **2.1.1. Assignar Codi**

Segons l' ensenyament és recomanable seguir els patrons següents:

- **INFANTIL -** 1INFA (curs, ensenyament, grup)
- **PRIMÀRIA** 1PRIA (curs, ensenyament, grup)
- **AULES ESPECÍFIQUES D'EDUCACIÓ ESPECIAL -** AEE1 (ensenyament, grup).

En qualsevol cas, es pot consultar el manual per aquestes tipus d'aules:

[https://ceice.gva.es/webitaca/docs/matricula/configuracio\\_grups\\_aules\\_especi](https://ceice.gva.es/webitaca/docs/matricula/configuracio_grups_aules_especifiques_educacio_especial_en_centres_ordinaris.pdf) [fiques\\_educacio\\_especial\\_en\\_centres\\_ordinaris.pdf](https://ceice.gva.es/webitaca/docs/matricula/configuracio_grups_aules_especifiques_educacio_especial_en_centres_ordinaris.pdf)

• **AULES DE COMUNICACIÓ I LLENGUATGE -** EPRIC.

En qualsevol cas, es pot consultar el manual específic per aquestes tipus d'aules: [http://www.ceice.gva.es/webitaca/docs/matricula/Grups\\_Continguts\\_Matricula](http://www.ceice.gva.es/webitaca/docs/matricula/Grups_Continguts_Matricula_Aula_CiL.pdf) [\\_Aula\\_CiL.pdf](http://www.ceice.gva.es/webitaca/docs/matricula/Grups_Continguts_Matricula_Aula_CiL.pdf)

- **ESO** 1ESOA (curs, ensenyament, grup)
- **BATXILLERAT** 1BACA, 1BAHA, 1BAAA, 1BAAMA (curs, ensenyament, modalitat de Batxillerat i grup)
- **CICLES FORMATIUS** 1CFMA, 1CFSA, 1CFBA (FP Bàsica) (curs, ensenyament, grau i grup)
- **PFQB** 1PFQBA (curs, ensenyament, grup)
- **DANSA** 1EEDA (curs, ensenyament, grup), 1EPD-CL, 1EPD-CO, 1EPD-ES, 1EPD-BF (curs, ensenyament, especialitat)

• **MÚSICA**

**Configuració** *Grups Oficials* - Abreviatura Ensenyament (EEM o EPM) + Abreviatura Especialitat + una lletra o número (si fora necessari distingir diversos grups per a un mateix ensenyament i especialitat). Exemples: EEMSAXO / EPMSAXO / EEMSAXO1 / EEMSAXOA / EPMSAXO1 / EPMSAXOA

**Configuració** *Grups No Oficials/Continguts* - Abreviatura Ensenyament (EEM o EPM) + Nom o Abreviatura Assignatura + una lletra o número (si fora necessari distingir diversos grups per a un mateix ensenyament i especialitat). Exemples: EEMLM / EPMLM01 (Llenguatge Musical) / EEMCORO / EPMHM (Història de la Música) / EPMMC (Música de Cambra) / EPMARM (Harmonia) / EPMOBC (Orquestra/Banda/Conjunt)

- **ESPORTIVES** 1ESPMA, 1ESPSA (curs, ensenyament, grau i grup)
- **ARTS PLÀSTIQUES I DISSENY** 1APMA, 1APSA (curs, ensenyament, grau i grup)
- **EDUCACIÓ ESPECIAL -** EEINFA, EEPRIA, EEESOA, EETVA (etapa i grup)
- **FPA –** Consultar el codi del curs en Ensenyança/Conf.

Ensenyança Reglada format **A00**11 (A00 ensenyança reglada, cicle, curs)

Programes Formatius format **P**B000, **P**C000, **P**D000, etc (P programes formatius, apartat, curs, grup)

• **EOI** – ANG1B2\_A (tres primeres lletres del idioma, curs, nivell, barra baixa, número o lletra identificativa del grup)

#### <span id="page-5-1"></span><span id="page-5-0"></span>**Assignar Nom del grup**

Es tracta d'un camp de text lliure. És recomanable escriure un literal curt i concís que serveixca de referència i ajuda per al reconeixement ràpid d'un grup.

#### **2.1.2. Ensenyament**

Aquest camp es carrega per defecte segons l'ensenyament seleccionat.

#### <span id="page-5-2"></span>**2.1.3. Tutor/a**

En els grups oficials, als efectes de la PGA, cal completar el camp del tutor. També es podrà en estos casos, completar el camp del subtutor si fos necessari.

Recordeu **guardar** les dades introduïdes.

Consideracions a tindre en compte en esta pantalla

- El check *Concertat***,** cal marcar-se per a aquells centres Concertats/Privats que tinguen oferides unitats concertades, de tal forma que es puguen distingir els grups concertats dels grups amb unitats no concertades.
- El check *Ed. Especial*, cal marcar-se per a aquells centres que tinguen ofertats ensenyaments d'Educació Especial.
- El check *No Oficial***,** ha de marcar-se per a aquells grups que no siguen oficials. Aquests grups es creen per a facilitar l'organització del tractament de l'atenció a la diversitat de l'alumnat i de l'optativitat. Estos grups no es mostraran en la PGA.
- Al seleccionar un grup que tinga autoritzat l'ensenyament de FP Bàsica de 2a oportunitat, apareixerà de forma predeterminada marcat el check de *FPB2*.
- En el cas que un centre tinga autoritzada la FP Dual per a un determinat Cicle Formatiu, el check de *FP Dual* estarà disponible per al seu ús. Si el grup inclou alumnat que cursarà FP Dual, haurà de marcar-ho al configurar el grup perquè s'active el mateix check en la matrícula dels alumnes i d'aquesta forma poder identificar-los.

En cas de dubtes pot consultar el manual:*Gestió Alumnat matrícula FP Dual:*  [\(http://www.ceice.gva.es/webitaca/docs/secundaria/gestio\\_alumnat\\_matriculat\\_F](http://www.ceice.gva.es/webitaca/docs/secundaria/gestio_alumnat_matriculat_FP_DUAL.pdf) [P\\_DUAL.pdf\)](http://www.ceice.gva.es/webitaca/docs/secundaria/gestio_alumnat_matriculat_FP_DUAL.pdf)

• Des d'esta pantalla es pot assignar l'aula de referència del grup. En cas de dubte pot consultarel manual d'Aules: [\(http://www.ceice.gva.es/webitaca/docs/aules.pdf\)](http://www.ceice.gva.es/webitaca/docs/aules.pdf)

#### <span id="page-6-0"></span>**2.2. CURSOS**

- 1. Seleccionar i assignar, fent ús dels selectors (fletxes), el curs o cursos, així com el cicle per a FP i programa en el cas de PFQB, corresponents al grup. Seleccionar el *Torn* (*Diürn/Ordinari, Nocturn o Semipresencial*) que li corresponga al grup. Per a alguns ensenyaments, al seleccionar el tipus de torn es podrà també definir el *Torn de Matrícula* que corresponga al grup (*Diürn, Matutí, Vespertí i Nocturn*).
- 2. Seleccionar la *Modalitat* que li corresponga al grup.

Recordeu **guardar** les dades introduïdes.

Una volta creat el nou grup, apareixerà en el llistat de la pantalla principal. Al accedir a aquest nou grup comprovarem que apareixen noves pestanyes que haurem d'emplenar, si és el cas.

#### <span id="page-6-1"></span>**2.3. CONTINGUTS**

Des d'aquest subapartat o pantalla *Continguts*, poden assignar-se els continguts (assignatures o mòduls) que es van a impartir en el grup. Per això, ha de seleccionarse el contingut de l'apartat superior *Possibles Continguts* i fent ús dels selectors (fletxes), enviar-lo a l'apartat inferior *Continguts Impartits*. Des d'aquest últim apartat, també es podrà veure el detall del docent que imparteix cada un dels continguts.

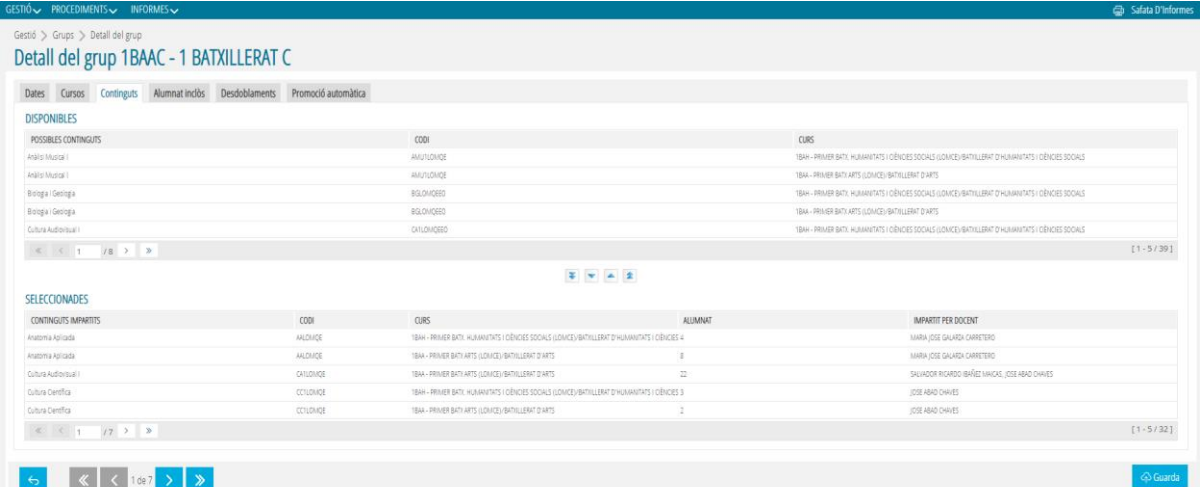

#### <span id="page-7-0"></span>**2.4. ALUMNAT INCLÒS**

Des d'aquest subapartat o pantalla, una vegada que s'haja seleccionat un grup des de la pantalla inicial, es podrà visualitzar l'alumnat inclòs en este grup i permetrà el traspàs d'alumnat per al mateix ensenyament en ambdós sentits, és a dir, d'un grup a un altre fent ús dels selectors (fletxes).

L'alumnat del grup seleccionat es mostrarà en l'apartat de la dreta (*Grup Destinació > Alumnes En Grup de Treball***)**. També és possible realitzar un filtre de l'alumnat per *Continguts de Matrícula*. En l'apartat de l'esquerra (*Grup Origen > Alumnes Trobats*), es podrà seleccionar el grup, sempre que siga per al mateix ensenyament, per a realitzar el traspàs de l'alumnat d'un grup a un altre. Entre les opcions que mostrarà este camp desplegable (*Grup Origen*), es trobarà l'opció de *Alumnat sense grup.*

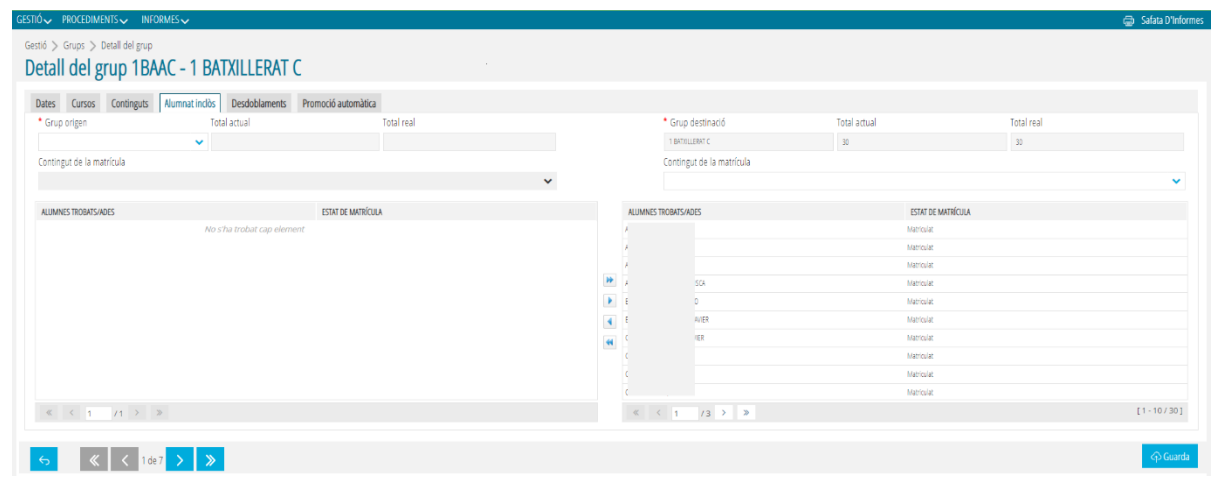

#### <span id="page-7-1"></span>**3. INFORMES**

Des d'aquesta pantalla, *Informes>Generador d'informes*, es poden imprimir una sèrie d'informes relacionats amb els grups.

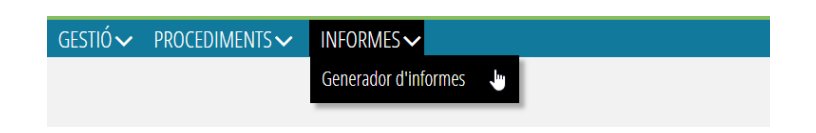

Els informes existents en el desplegable són els següents:

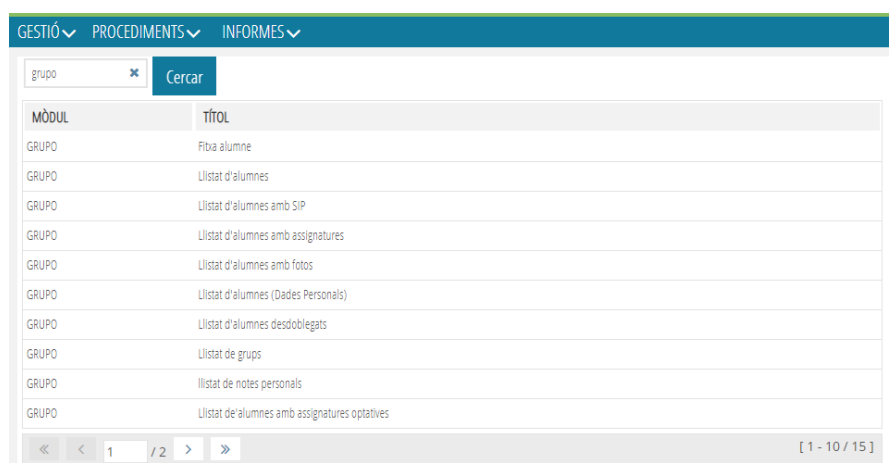

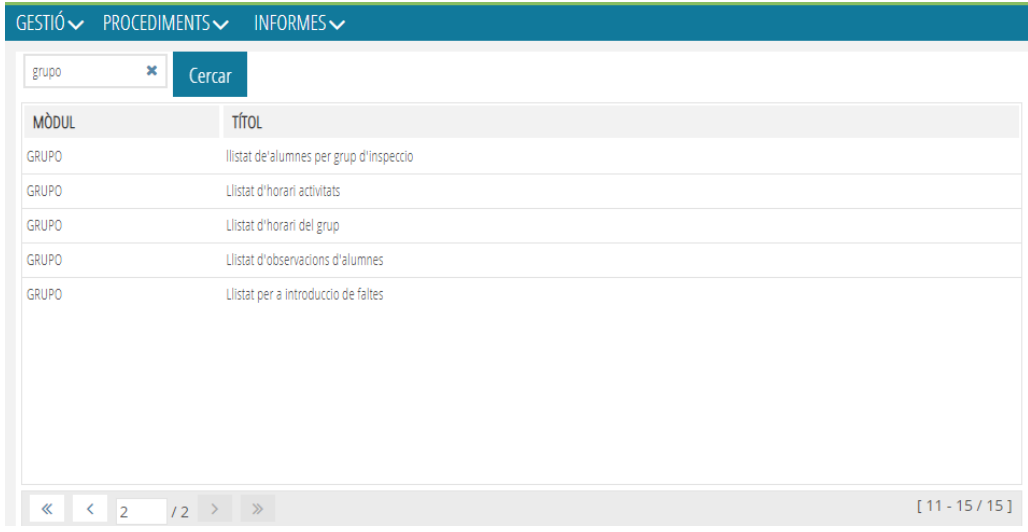

# **ITACA**

<span id="page-8-0"></span>Hi ha funcionalitats relacionades amb el mòdul de *Grups* que encara continuen funcionant des d'ITACA1, fins que aquestes es migren definitivament a ITACA3.

## <span id="page-8-1"></span>**4. ACCÉS AL MÒDUL GRUPS DES D'ITACA**

Per poder gestionar temes relacionats amb els botons d*'Horaris, Qualificacions i Faltes* des del mòdul de Grups, haurem d'accedir a **ITACA>Centre>Menú principal>Grup**.

Des de la pantalla inicial de *Grups*, al seleccionar un grup que haja sigut guardat, s'habilitaran els botons corresponents a *Horaris*, *Faltes* i *Qualificacions*.

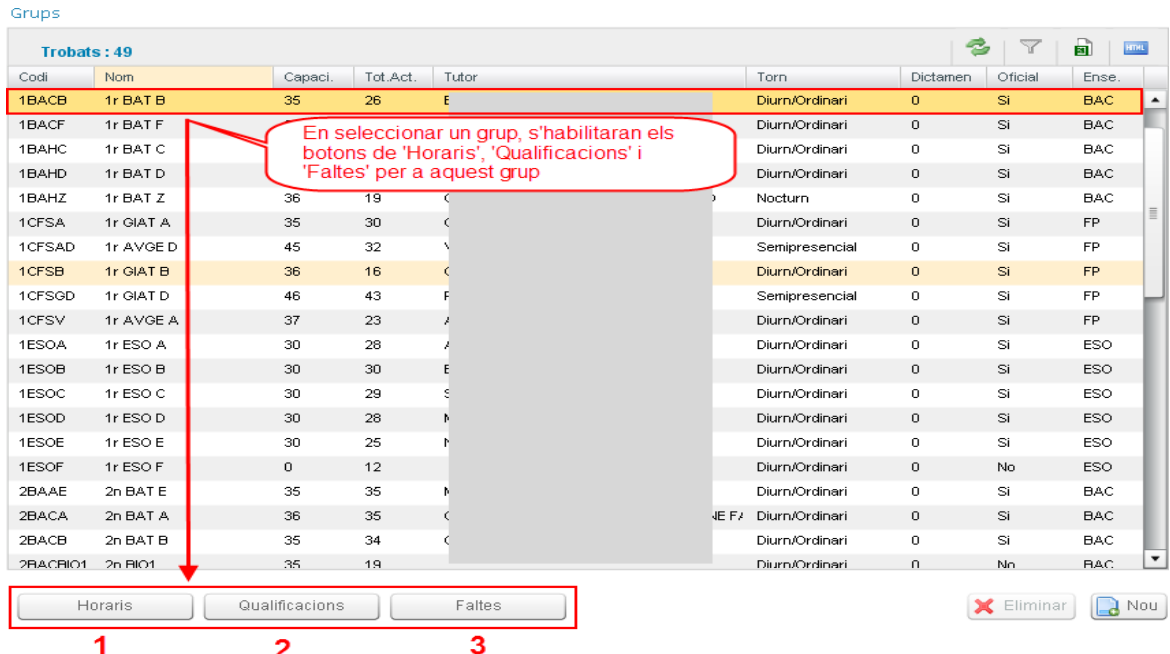

#### <span id="page-9-0"></span>**4.1. HORARIS**

Al seleccionar un grup i polsar sobre el botó de *Horaris*, s'accedirà a l'horari del grup corresponent.

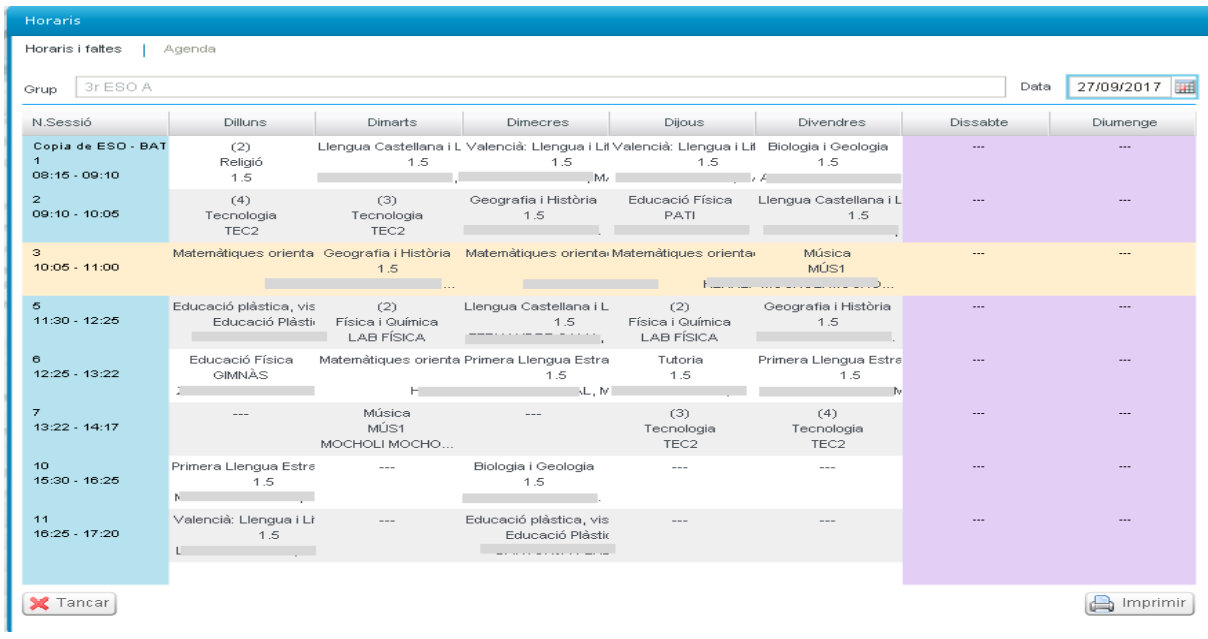

#### <span id="page-9-1"></span>**4.2. QUALIFICACIONS**

Al seleccionar un grup i polsar sobre el botó de *Qualificacions*, s'accedirà a la pantalla per a poder introduir les qualificacions de l'alumnat assignat al grup corresponent.

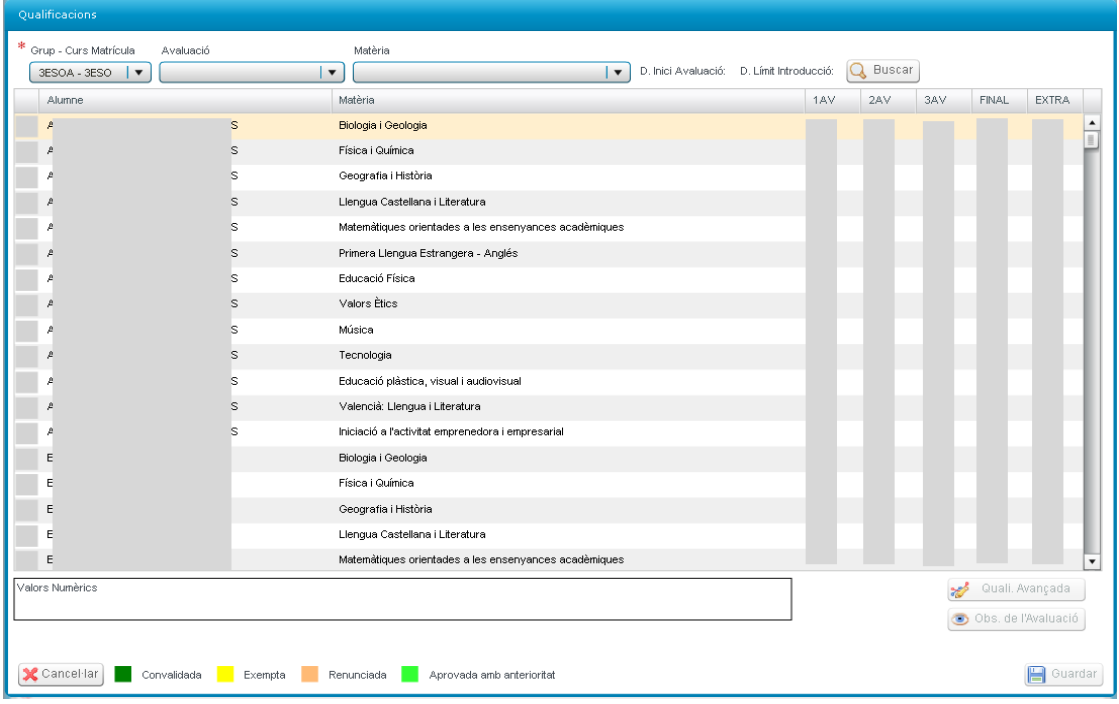

٠

#### <span id="page-10-0"></span>**4.3. FALTES**

Al seleccionar un grup i polsar sobre el botó de *Faltes*, s'accedirà a la pantalla per a poder introduir les faltes de l'alumnat assignat al grup corresponent.

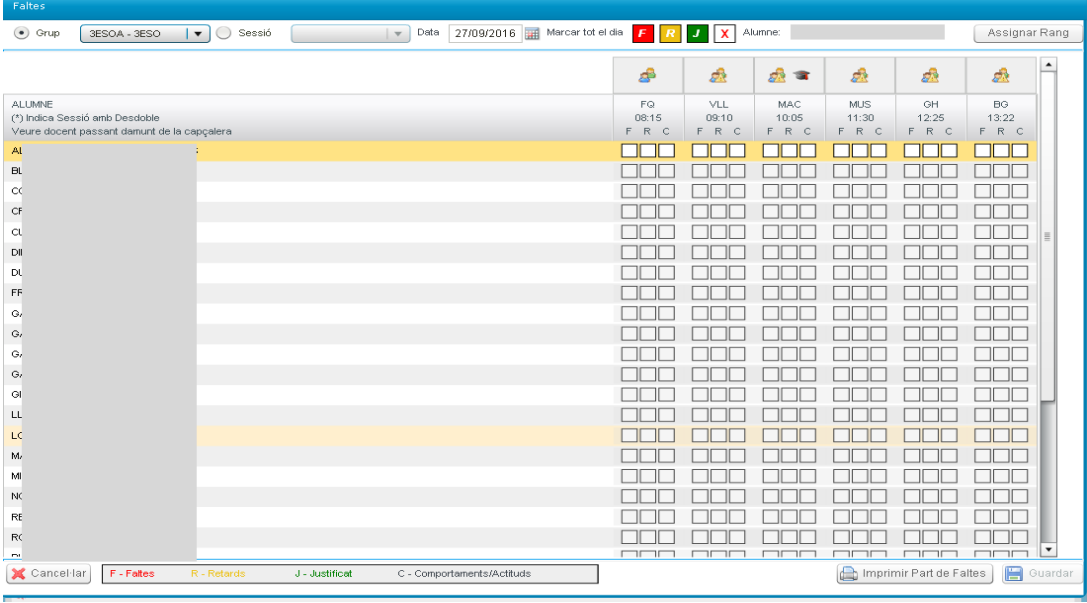